## Candidate application (Student exchange - Arrival) - registration form

## Creating candidate's account.

Registration in the system is equal with expression of interest in participating in student exchange programme. To register, please follow steps below:

- Navigate to <a href="https://akademus.asp.krakow.pl/">https://akademus.asp.krakow.pl/</a>.
- 2. Click "Register" tab, and next click "Exchange" tab.

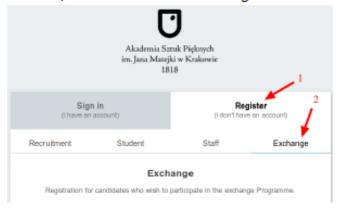

- 3. In displayed form, please fill in following details:
- E-mail
- Password (confirm password)
- · Name and Surname
- ID document type
- ID document Series and number
- Edition
- · Home institution
- Faculty, the application concerns
- Submit the form by clicking the "Create Account" button.
   This process can take a few minutes. Successful operation will be confirmed with appropriate information.

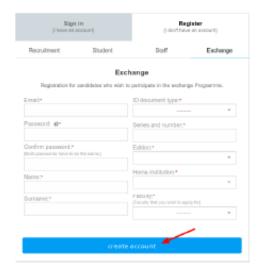

## Important!

Account activation link will be sent to email account supplied during registration. Please use this link within 48h, as after this time it will expire.

## Application submission(Student exchange - Arrival)

To submit formal application, please follow steps listed below.

- Navigate to <a href="https://akademus.asp.krakow.pl/">https://akademus.asp.krakow.pl/</a>.
- 2. Login using email and password supplied during registration process.
- 3. Click "Details" button on side menu.

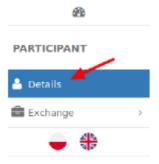

- Fill in missing details in following sections: "Personal data", "Education",
  "Language competencies", "Addresses" "In Case of Emergency [ICE]".
- 5. Click "Exchange student" button on side menu, next click "Applications"

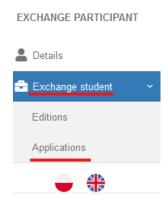

- 6. By clicking on your name (e.g. John Smith), choose "details" of your application.
- 7. In details of the application navigate to "application documents" tab

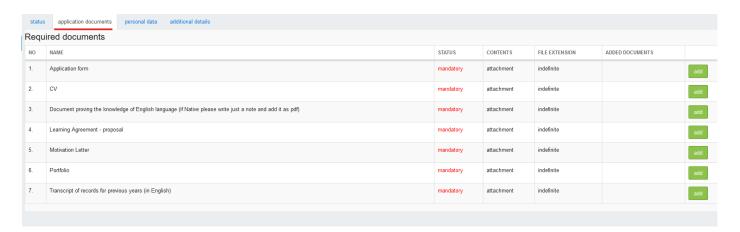

- 8. Using "add" button, attach required documents.
- 9. Navigate to "additional details" tab and using "change" button choose the field of study you are applying for.

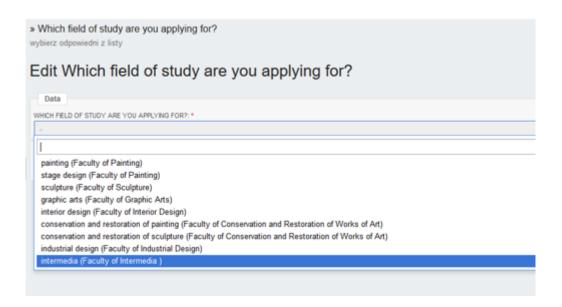

10. Navigate to "additional details to person" tab and using "change" button add required information.

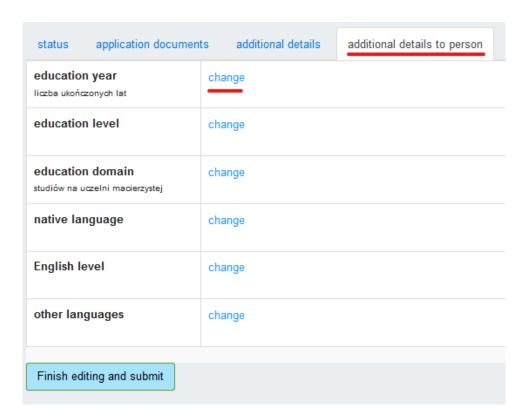

11. After completing the application, go to "status" tab and click "Finish editing and submit" button.

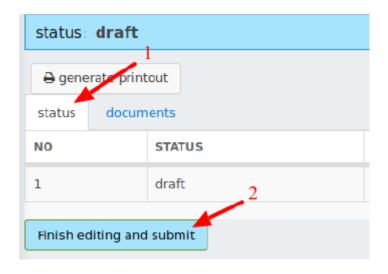

12. The correct status of the submitted application is: **to be submitted (altering by candidate is blocked)**.